# RocketStor 6414TS/6418TS Software Installation Guide (Windows)

Mar. 10, 2016 Revision 1.0 HighPoint Technologies, Inc.

# Install/Update Drivers

# Installing Drivers on an Existing Operating System

Drivers provide a way for your operating system to communicate with your new hardware. Updating to the latest drivers ensures your product has the latest performance, stability, and compatibility improvements. Drivers are updated regularly at [www.highpoint-tech.com](http://www.highpoint-tech.com/)

- 1. Download the latest driver files from our website [www.highpoint-tech.com>](http://www.highpoint-tech.com/) Support > Documents and Downloads >RocketStor6418TS.
- 2. Extract the downloaded files onto your PC and note the location of the files.

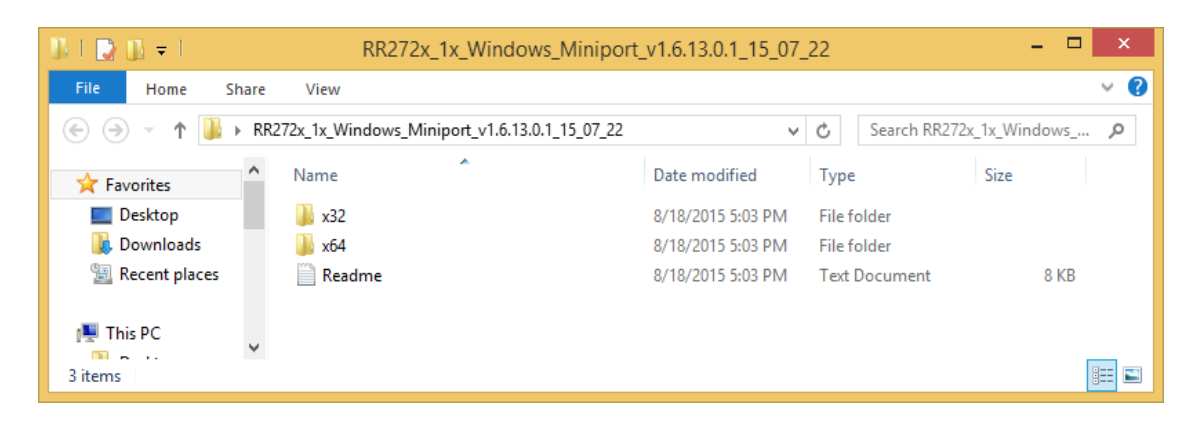

- 3. Open Windows **Device Manager** (Control Panel > Hardware and Sound > Devices and Printers > Device Manager).
- 4. Under Other devices, right-click **RAID Controller.**
- 5. Click **Update Driver Software.**

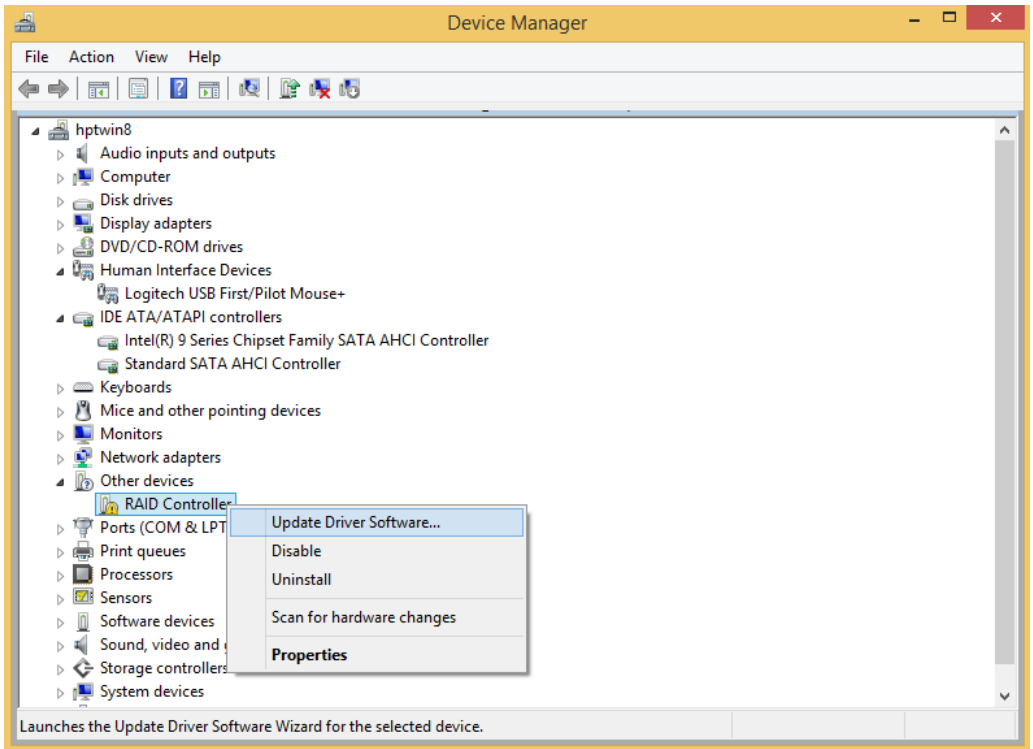

6. Click **Browse my computer for driver software.**

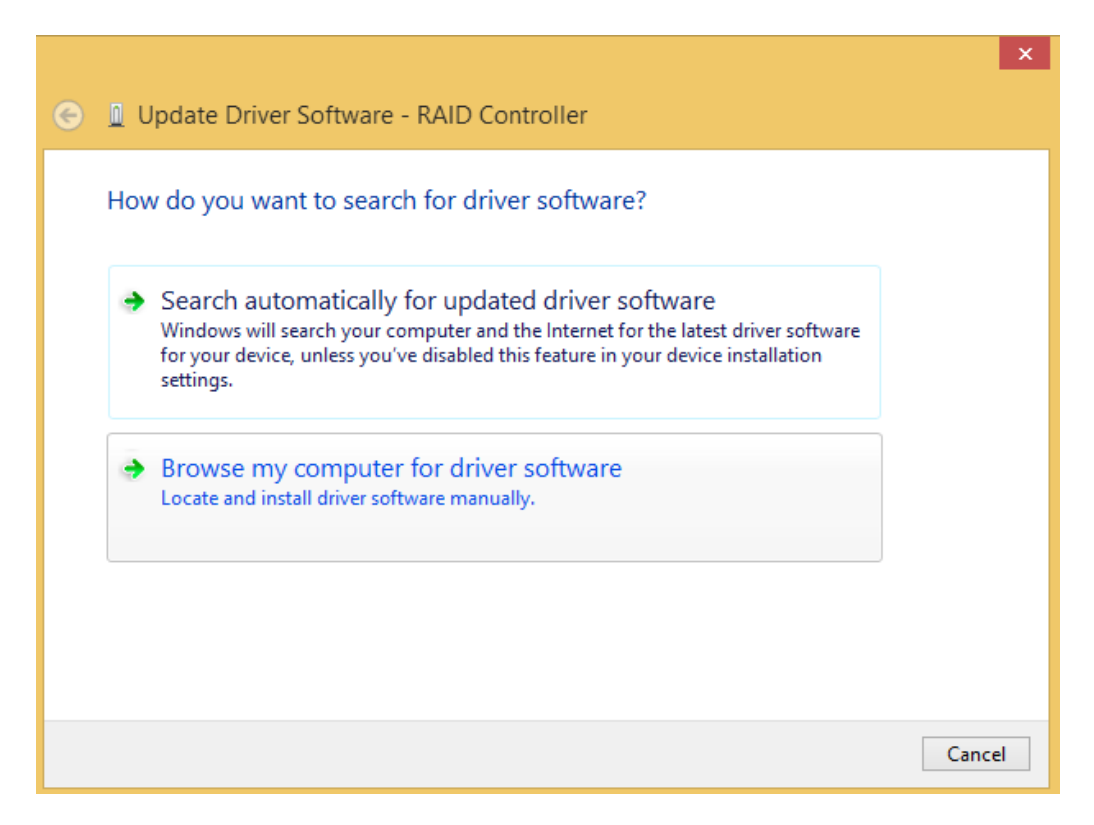

7. Navigate to where you saved the driver files.

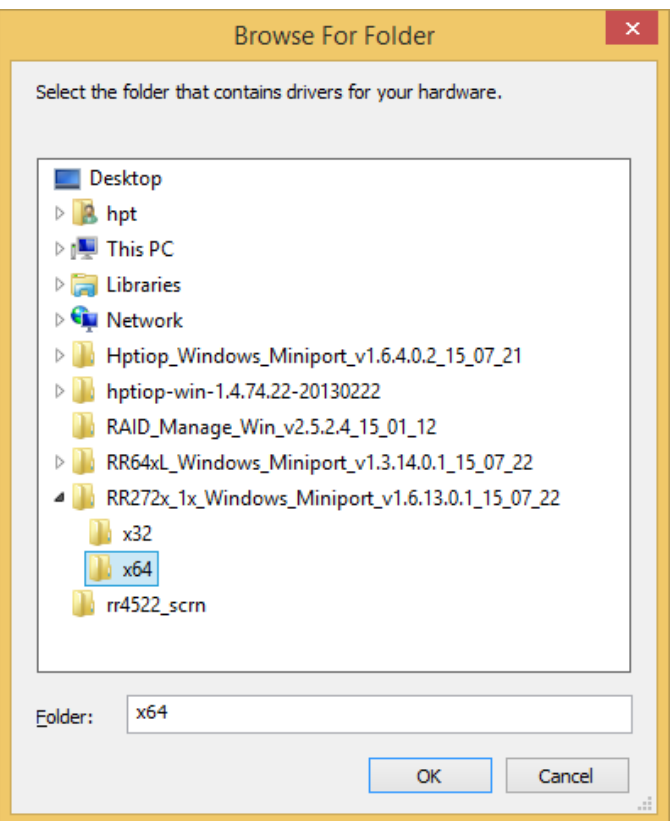

- 8. Click **OK.**
- 9. Click **Next**.A Windows Security prompt will ask if you are sure you want to install HighPoint Software.

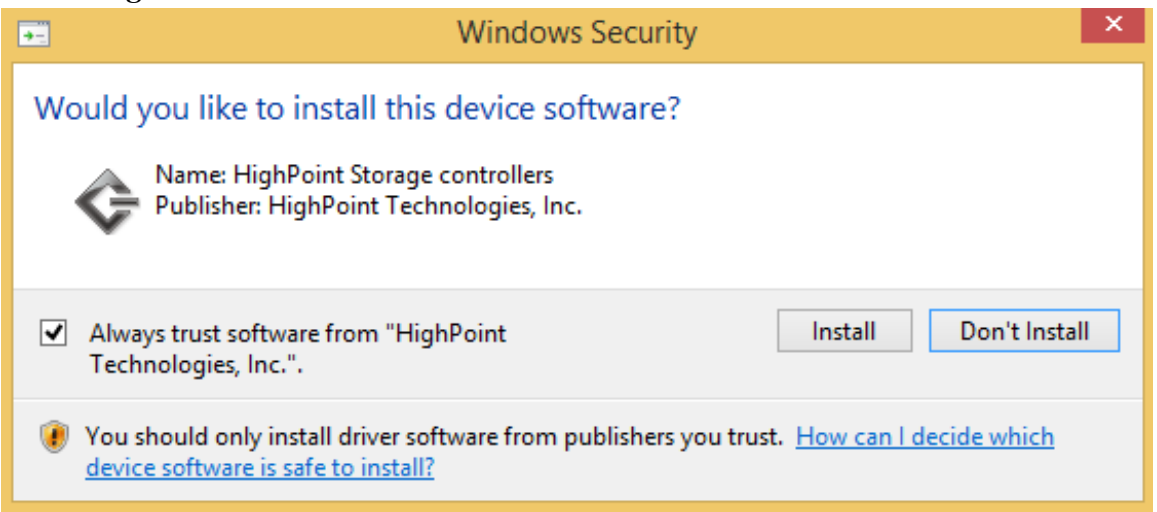

10.After clicking **Install**, the driver will be installed.

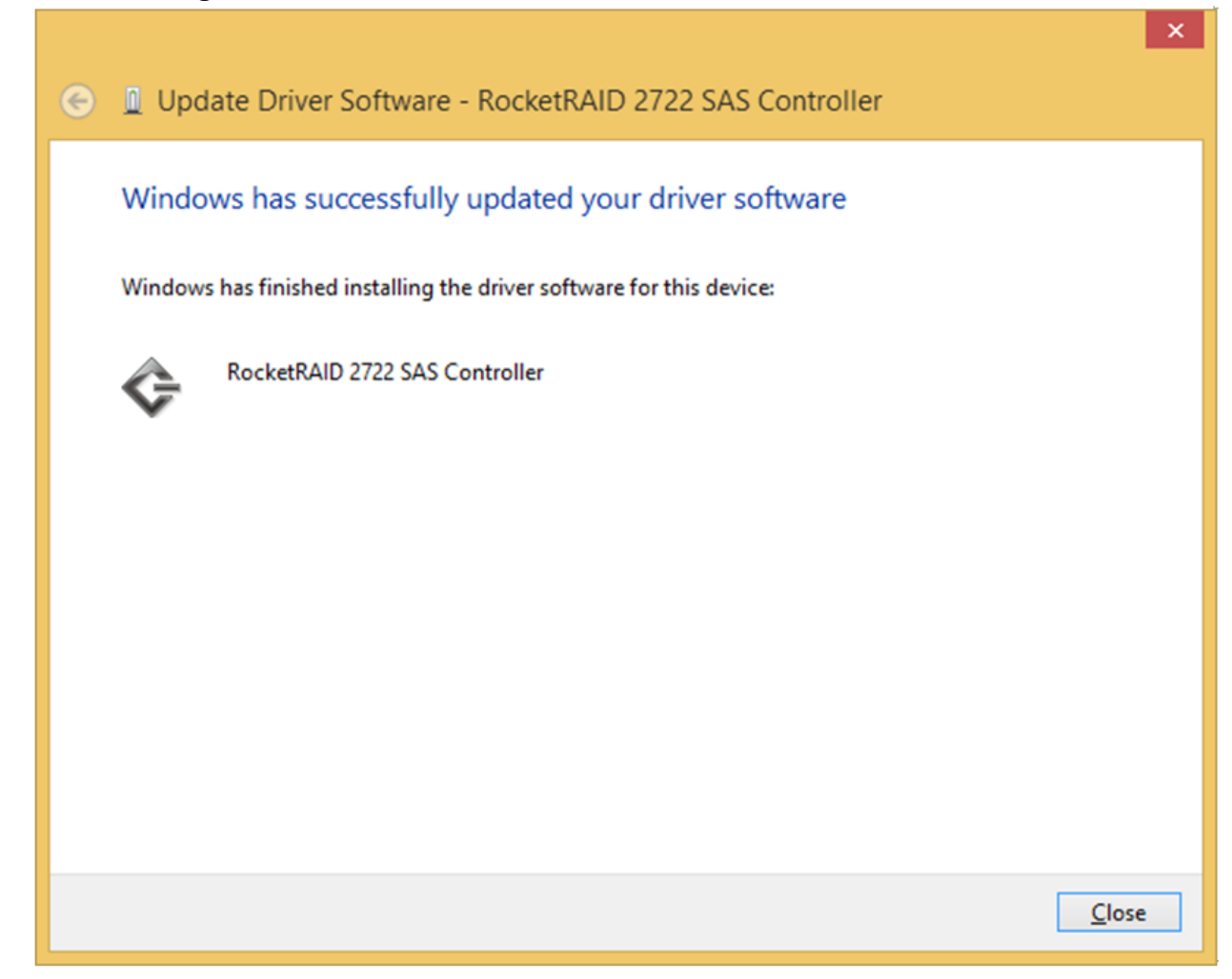

11. **Reboot** to allow the changes to take effect.

## Install HighPoint RAID Management (WebGUI)

The HighPoint RAID Management (WebGUI) software is necessary to create, maintain, and view your RAID arrays.

- 1. Download the latest WebGUI from our website at [www.highpoint-tech.com>](http://www.highpoint-tech.com/) Support > Documents and Downloads >RocketStor6418TS> Windows WebGUI
- 2. Extract and open the contents of the downloaded file.

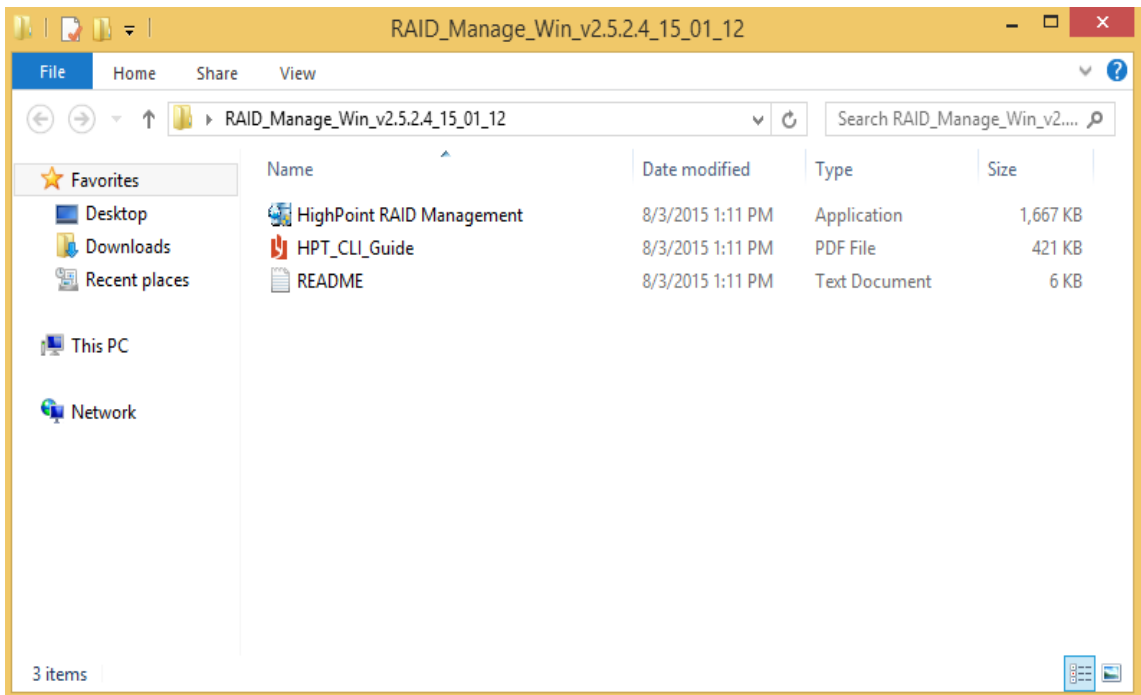

# 3. Double-click **HighPoint RAID Management.exe**

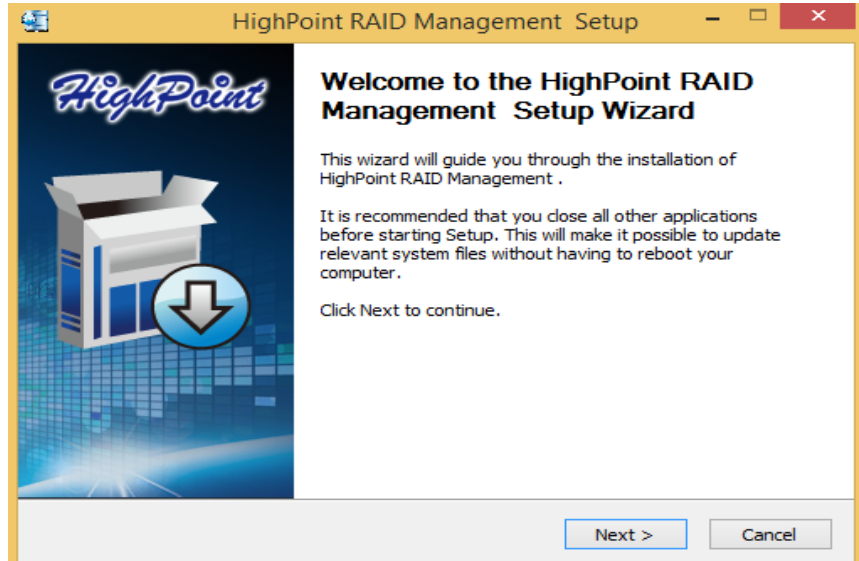

- 4. Follow the on-screen instructions to complete the WebGUI installation
- 5. Double-click the HighPoint RAID Management desktop icon to start the WebGUI

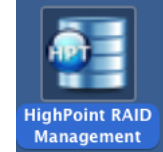

- 6. Your default web browser will open and prompt for username and password (Default username: **RAID** / password: **hpt**). Username and password are casesensitive.
- 7.

## Uninstalling HighPoint RAID Management (WebGUI)

- 1. Open Control Panel.
- 2. Click Uninstall a program.
- 3. Select **HighPoint RAID Management** to uninstall.

## Quick Way to build RAID 5 Storage Array

- 1. Double-click the RAID management software ICON on the desktop to log into the WebGUI.
- 2. Click on the **Logical** tab at top of the interface menu this will display a list of available drives (Physical Device Information). Make sure all installed drives are properly detected.

 $\sum_{i=1}^{n}$ 

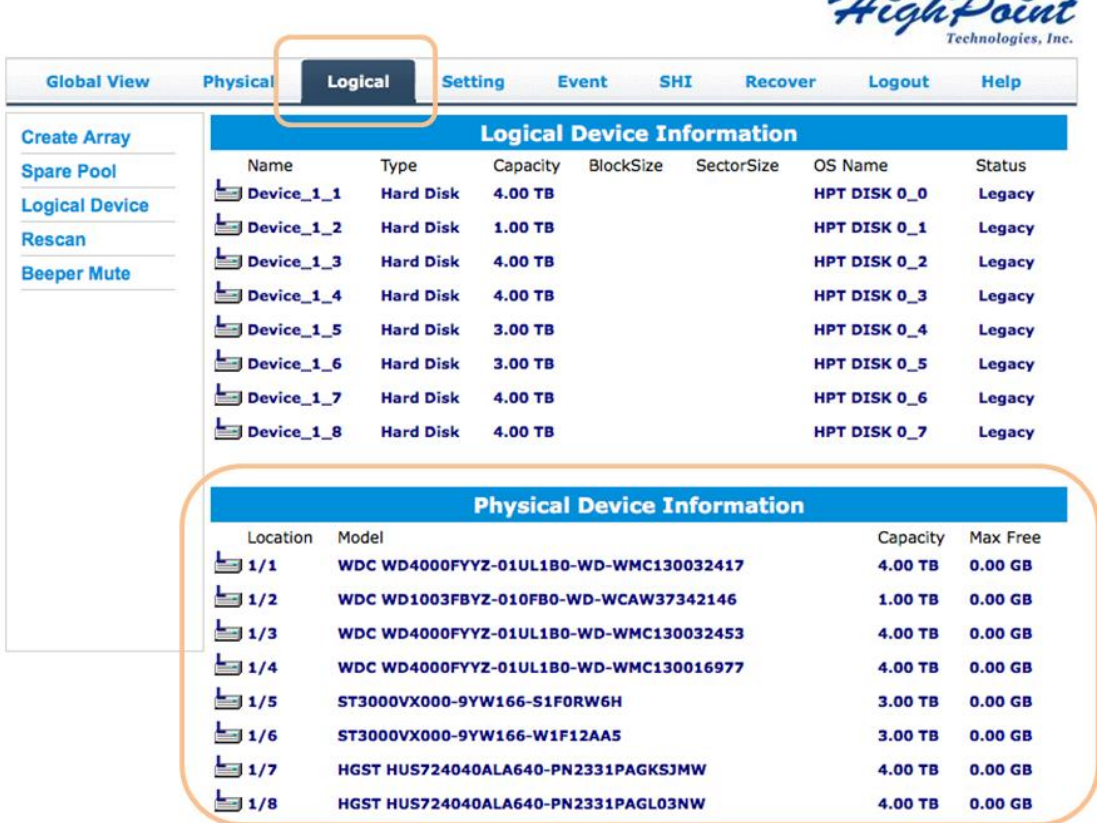

## **Note:**

Single or new (unused) drives will be labeled as Legacy disks. Legacy disks can be used to create a new RAID array.

## 3. Click **Create Array**

Specify the RAID Level (RAID 5 or 6) using the **Array Type** drop-down menu. Next, select **Quick Init**. from the **Initialization Method** drop-down menu. Leave all other parameters at the **Default** setting, and click the **Create** button to create the array.

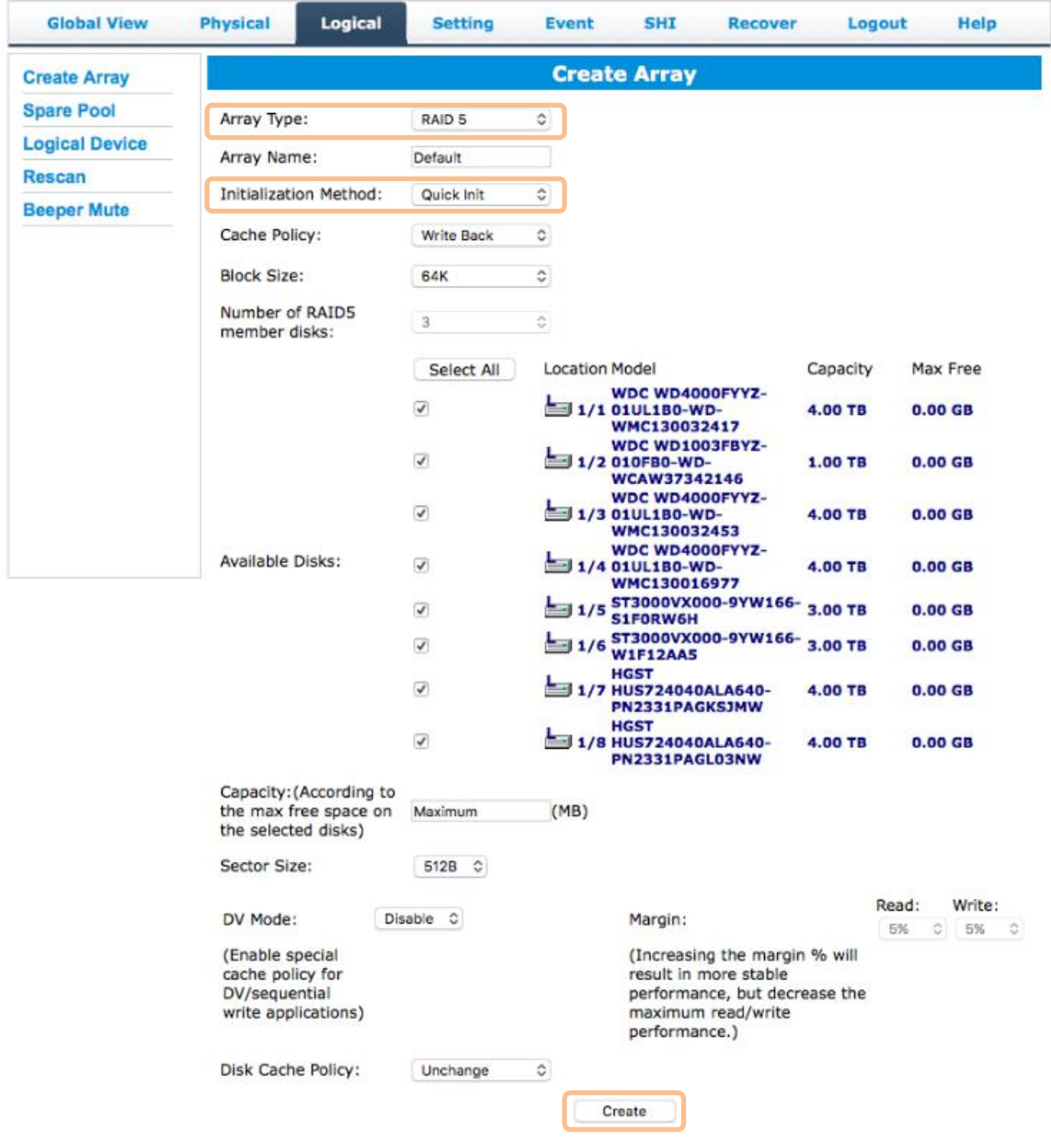

## **Note:**

Quick Initialization is the best option for creating arrays with new or unused drives.

4. Once the array has been created, a new device should be displayed under **Logical Device Information**.

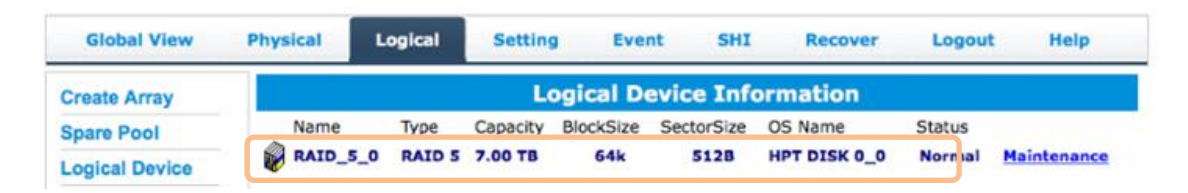

5. Right Click the start button or bottom-left window. Select the **Disk Management** to run the Windows Disk Management Utility.

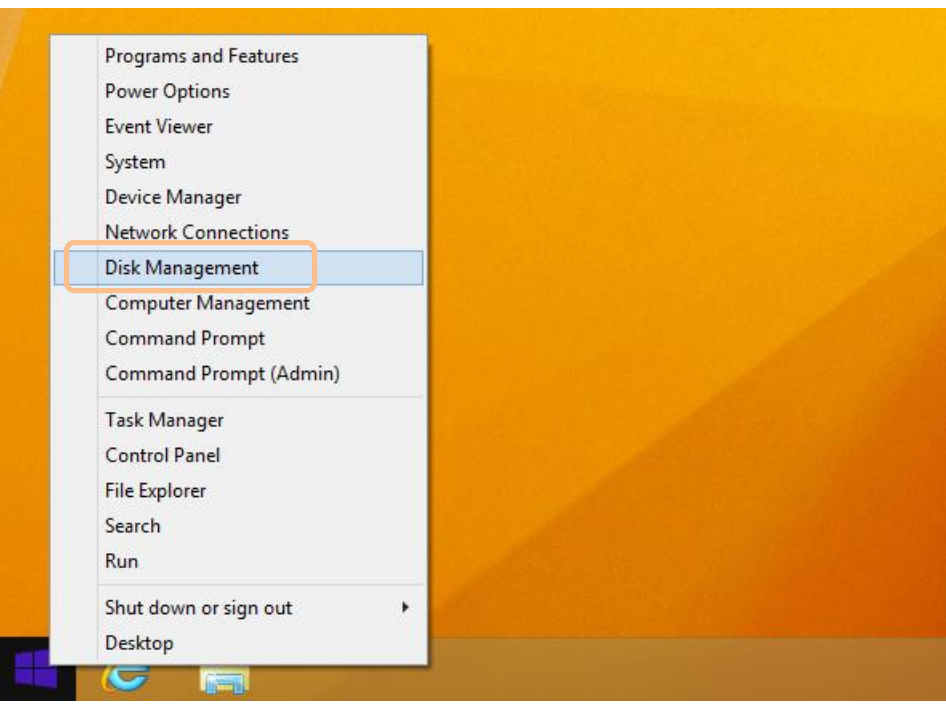

6. **Disk Management** will ask to initialize unknown disks either in MBR format or GPT.

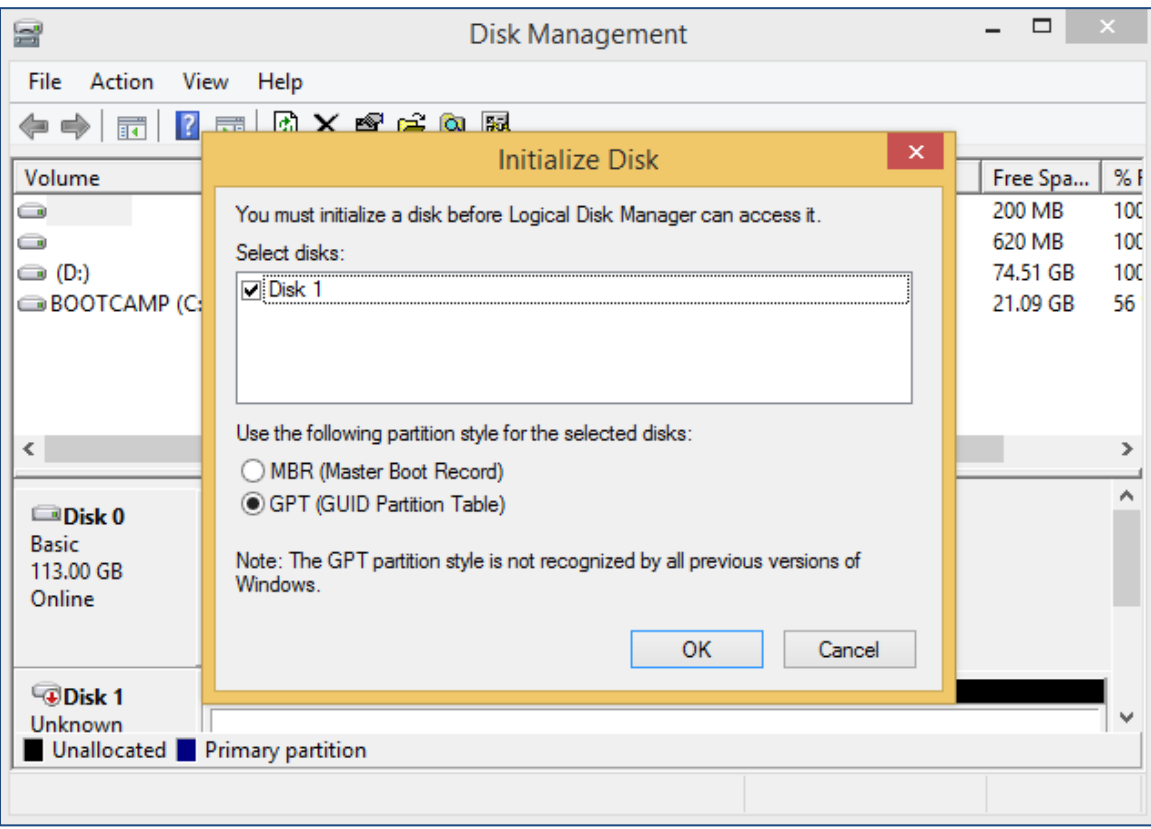

(Windows) Disk Management asks to initialize the disks before use. As a general rule, select MBR for disks less than 2TB and GPT for disks greater than 2TB.

7. Right click the unallocated space and click **New Simple Volume**.

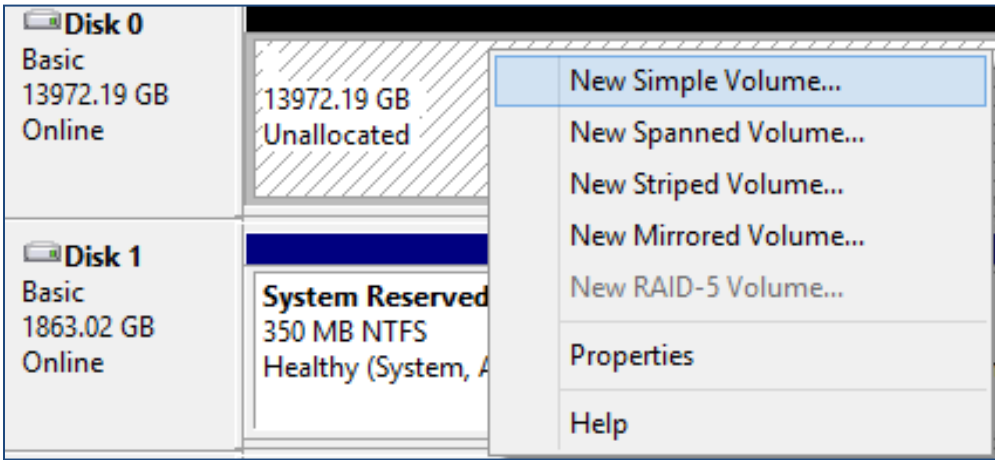

Right Click unallocated space, then click New Simple Volume.

- 8. Follow the on-screen instructions to configure and format the drive.
- 9. Once finished, the new volume will receive a drive letter and be available for use.

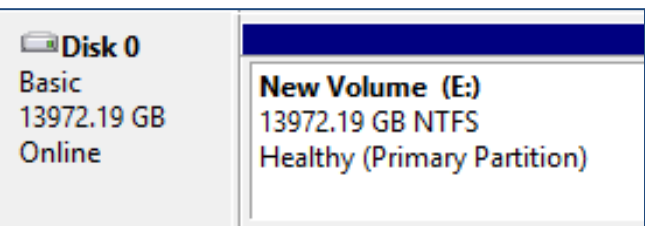

**RAID array is now formatted as NTFS and drive letter E:**

# Contacting Technical Support

Frequently asked questions (FAQ) can be found on the online knowledge base:

<http://www.highpoint-tech.com/websupport/kbn.php>

If you require assistance, or have questions about any HighPoint product or solution, please submit a support ticket online at<http://www.highpoint-tech.com/websupport/> .

You may also call us during our regular business hours: Monday – Friday (Excluding Holidays), 9 AM to 6 PM (PST) **Phone**: (408) 240-6108

### **Copyright**

Copyright © 2016 HighPoint Technologies, Inc. This document contains materials protected by International Copyright Laws. All rights reserved. No part of this manual may be reproduced, transmitted or transcribed in any form and for any purpose without the express written permission of HighPoint Technologies, Inc.

### **Trademarks**

Companies and products mentioned in this manual are for identification purpose only. Product names or brand names appearing in this manual may or may not be registered trademarks or copyrights of their respective owners. Backup your important data before using HighPoint's products and use at your own risk. In no event shall HighPoint be liable for any loss of profits, or for direct, indirect, special, incidental or consequential damages arising from any defect or error in HighPoint's products or manuals. Information in this manual is subject to change without notice and does not represent a commitment on the part of HighPoint.

### **Notice**

Reasonable effort has been made to ensure that the information in this manual is accurate. HighPoint assumes no liability for technical inaccuracies, typographical, or other errors contained herein.

## **FCC Part 15 Class B Radio Frequency Interference statement**

This equipment has been tested and found to comply with the limits for a Class B digital device, pursuant to part 15 of the FCC Rules. These limits are designed to provide reasonable protection against harmful interference in a residential installation. This equipment generates uses and can radiate radio frequency energy and, if not installed and used in accordance with the instructions, may cause harmful interference to radio communications. However, there is no guarantee that interference will not occur in a particular installation. If this equipment does cause harmful interference to radio or television reception, which can be determined by turning the equipment off and on, the user is encouraged to try to correct the interference by one or more of the following measures:

- Reorient or relocate the receiving antenna.
- Increase the separation between the equipment and receiver.
- Connect the equipment into an outlet on a circuit different from that to which the receiver is connected.
- Consult the dealer or an experienced radio/TV technician for help.

Modifications not expressly approved by the manufacturer could void the user's authority to operate the equipment under FCC rules.

This device complies with part 15 of the FCC Rules. Operation is subject to the following two conditions: (1) this device may not cause harmful interference, and (2) this device must accept any interference received, including interference that may cause undesired operation.

European Union Compliance Statement

This Information Technologies Equipment has been tested and found to comply with the following European directives:

- European Standard EN55022 (1998) Class B
- European Standard EN55024 (1998)